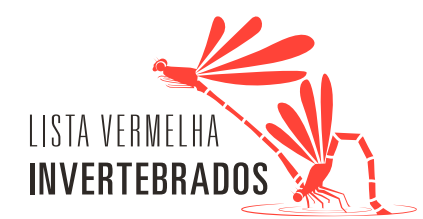

## **COMEÇAR POR FAZER O REGISTO NA PLATAFORMA Biodiversity4All**

1) Aceder ao site https://www.biodiversity4all.org/

2) Criar uma conta (definir um nome de utilizador, inserir um email e uma senha) ou entrar com a conta Facebook, Twitter, Flickr, Google, Yahoo ou Soundcloud.

## **COMO INSTALAR A APLICAÇÃO MÓVEL E FAZER OS REGISTOS**

## **Sistema Android**

- 1) Descarregar a aplicação iNaturalist no Google Play
- 2) Fazer login com as credenciais da conta criada ou através do Facebook, Twitter ou outra
- 3) Abrir a aplicação e, nas  $\equiv$  opções, clicar em *Definições ->* Rede iNaturalist e selecionar a rede Biodiversity4All. Após este passo, a aplicação passará a designar-se Biodiversity4All
- 4) Ligar o GPS do dispositivo para que a localização seja automática
- 5) Para adicionar uma observação clicar no ícone
- 6) Escolher a opção *Tirar Foto* para tirar uma fotografia à espécie e carregar no símbolo ok ou para confirmar a observação.
- 7) Nos detalhes, se souber, inserir o nome da espécie no campo <sup>[?]</sup> *O que viu?*. Se não souber, não preencher ou considerar uma das sugestões propostas automaticamente
- 8) Se o GPS estiver ligado, a localização surgirá automaticamente. Se não surgir clicar em *Localização*, selecionar *Editar Localização* e procurar o local no mapa. Confirmar clicando no símbolo ok ou

## **Sistema iOS**

- 1) Descarregar a aplicação iNaturalist na App Store
- 2) Fazer login com as credenciais da conta criada ou através do Facebook, Twitter ou outra
- 3) Abrir a aplicação e clicar em *Eu*. Nas *Configurações* -> Rede iNaturalist, selecionar a rede Biodiversity4All e confirmar.
- 4) Ligar o GPS do dispositivo para que a localização seja automática
- 5) Para adicionar uma observação clicar no ícone *Observado* e tirar uma fotografia à espécie. Para confirmar clicar em *Próximo*.
- 6) Nos detalhes, se souber, inserir o nome da espécie no campo <sup>[?]</sup> *O que viu?*. Se não souber, não preencher ou considerar uma das sugestões propostas automaticamente
- 7) Se o GPS estiver ligado, a localização surgirá automaticamente. Se não surgir clicar em *Localização* e procurar o local no mapa. Confirmar clicando em *salvar*.

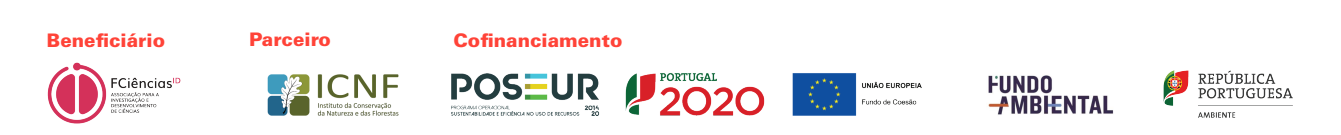

**FCiências.ID - Associação para a Investigação e Desenvolvimento de Ciências** Campo Grande, edifício C1, 3.º piso - 1749-016 Lisboa, Portugal - www.fciencias-id.pt